## Moves+ how to connect a tracker **Android**

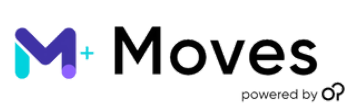

Follow the below advice if you are having trouble connecting a tracker. If there are still problems, send the information to your institution administrator using the guidance below.

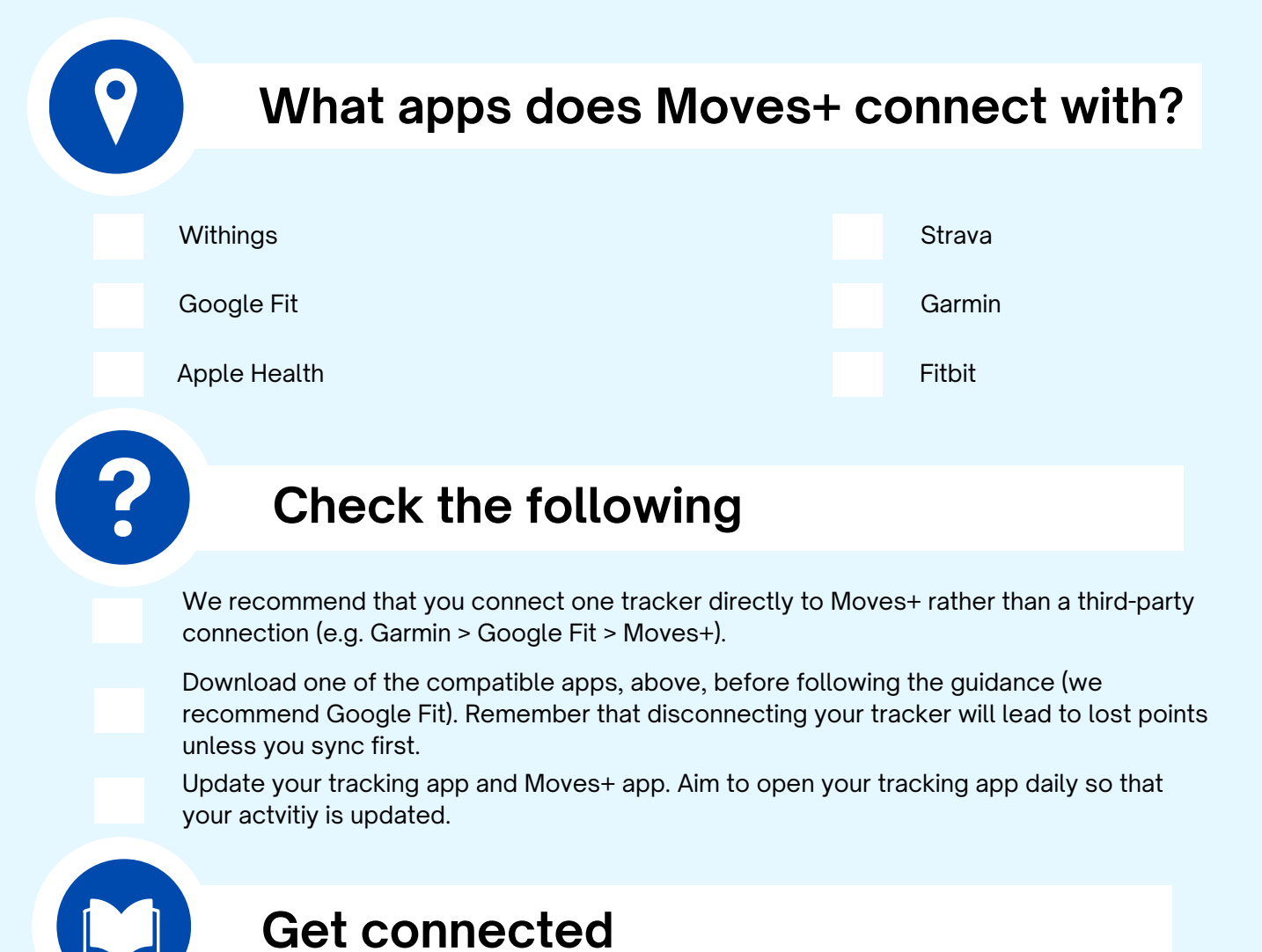

You can download the Moves+ app in the 'Playstore'. Make sure you select MCR Met Moves from the institution list when logging in. If you have forgotten your password, please request a password reset.

Your username will be your Manchester Metropolitan email address (e.g. **IDnumber@stu.mmu.ac.uk** or **Initial.Surname@stu.mmu.ac.uk** for students or **IDnumber@mmu.ac.uk** or **Initial.Surname@mmu.ac.uk** for staff).

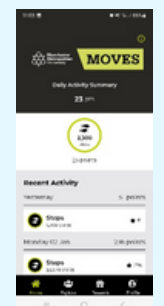

1) Once logged in. Go to the profile section of the app.

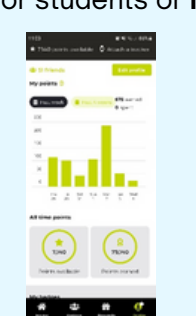

2) Once you have done this, you will see your profile and you will need to click on the 'attach a tracker' button.

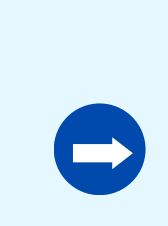

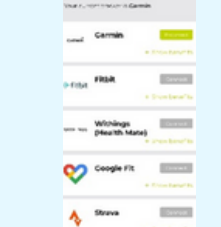

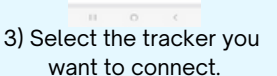

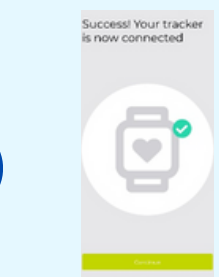

4) Follow the individual tracker instructions, ensuring you allow all permissions to ensure your data is transferred over and to help prevent any missing points. Once you have done this, you will see the below screen and start to accumulate points.

## Moves+ how to connect a tracker **Apple**

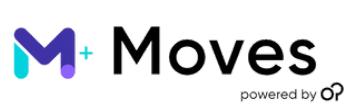

Follow the below advice if you are having trouble connecting a tracker. If there are still problems, send the information to your institution administrator using the guidance below.

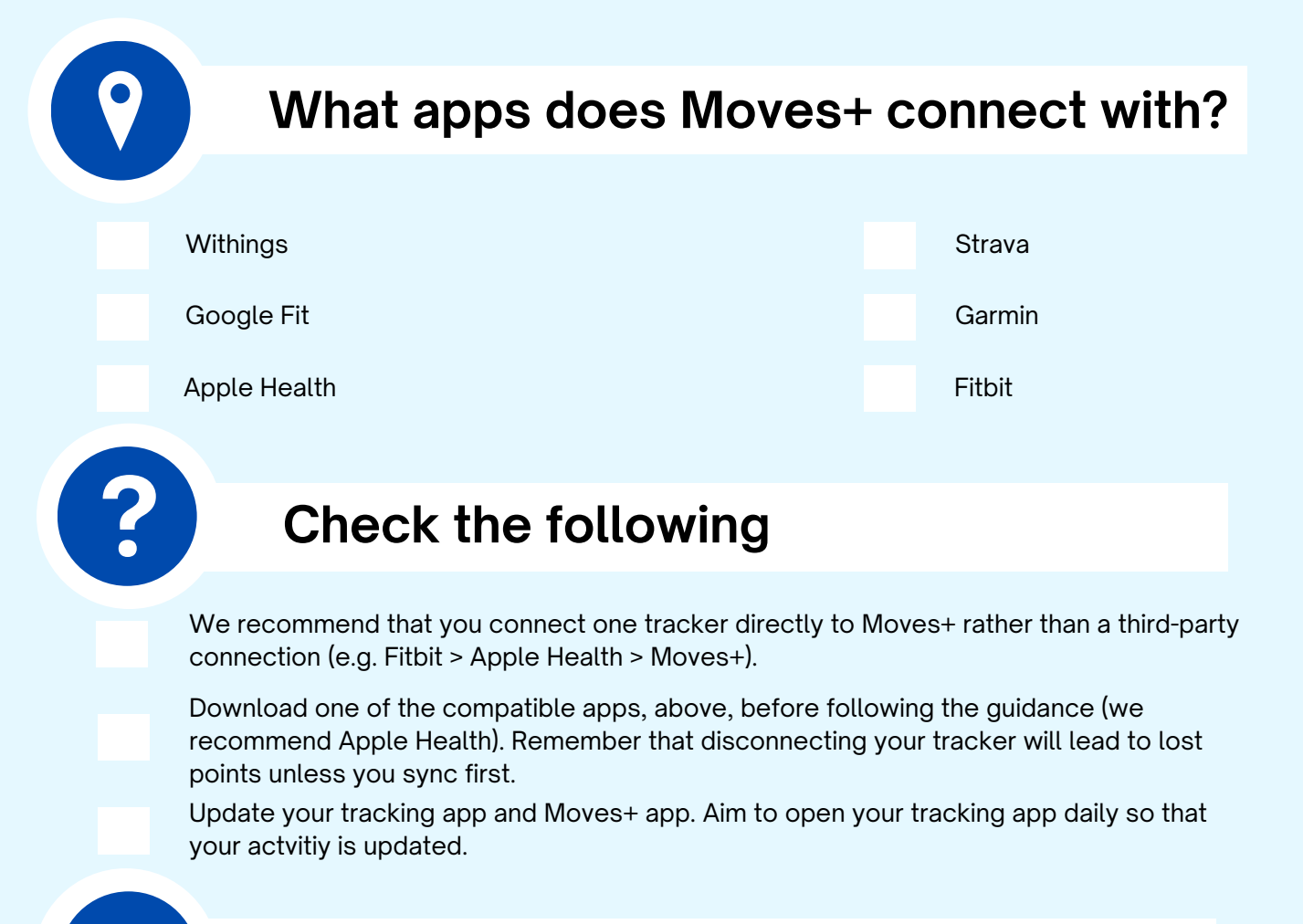

**Get connected**

You can download the Moves+ app in the 'App Store'. Make sure you select MCR Met Moves from the institution list when logging in. If you have forgotten your password, please request a password reset.

Your username will be your Manchester Metropolitan email address (e.g. **IDnumber@stu.mmu.ac.uk** or **Initial.Surname@stu.mmu.ac.uk** for students or **IDnumber@mmu.ac.uk** or **Initial.Surname@mmu.ac.uk** for staff).

| ю<br>Õ<br><b>MOVES</b><br>念三千                  |             |
|------------------------------------------------|-------------|
| 23 pm<br><b>Individual</b>                     |             |
| <b>Decent Activity</b><br><b>TRATIFIER ALL</b> | 5. BOLEVIL  |
| $\bullet$ Shops                                |             |
| <b>MIGHTAIN CO JAN</b>                         | 2.ML EVERYS |
|                                                | $\sim$      |
|                                                | n           |

1) Once logged in. Go to the profile section of the app.

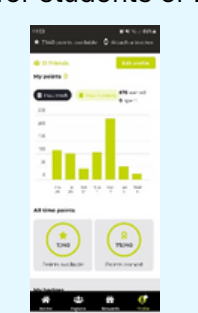

2) Once you have done this, you will see your profile and you will need to click on the 'attach a tracker' button.

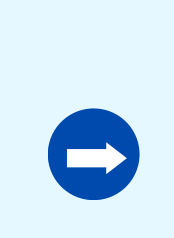

3) Select the tracker you want to connect.

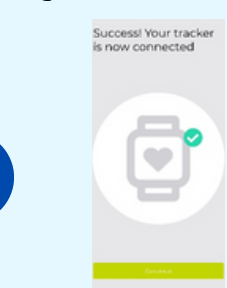

4) Follow the individual tracker instructions, ensuring you allow all permissions to ensure your data is transferred over and to help prevent any missing points. Once you have done this, you will see the below screen and start to accumulate points.